1. Go to the App Store to download the Outlook app

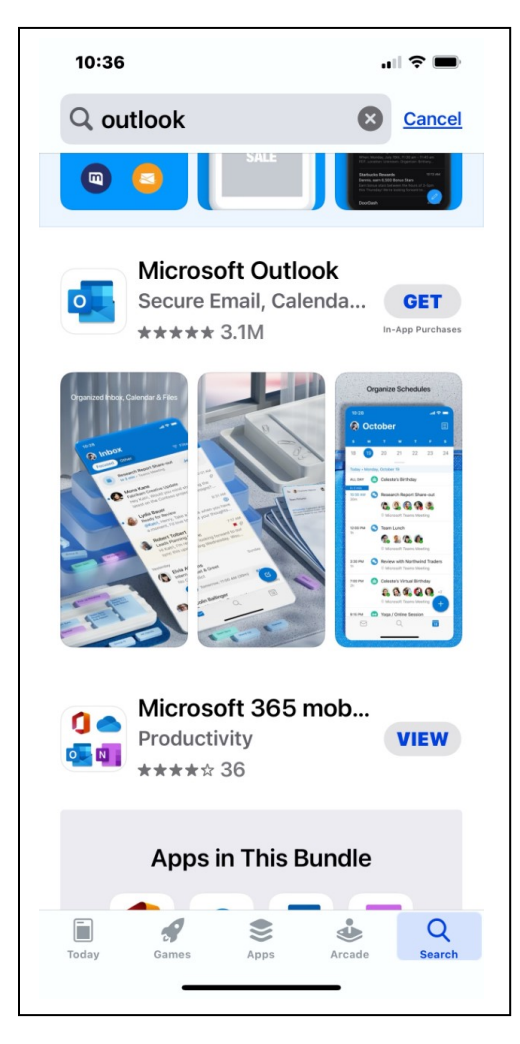

2. Add account:

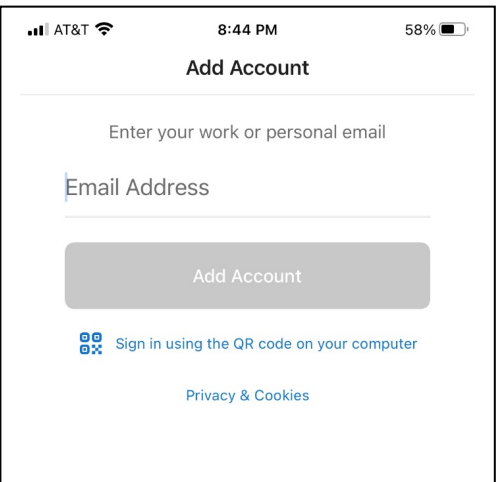

3. Enter your campus email address:

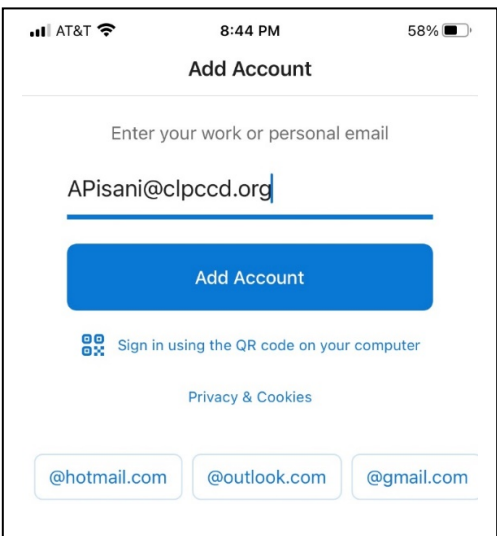

4. Enter your email password and click **Sign in**. NOTE: the sign in screen should have Office 365 at the top.

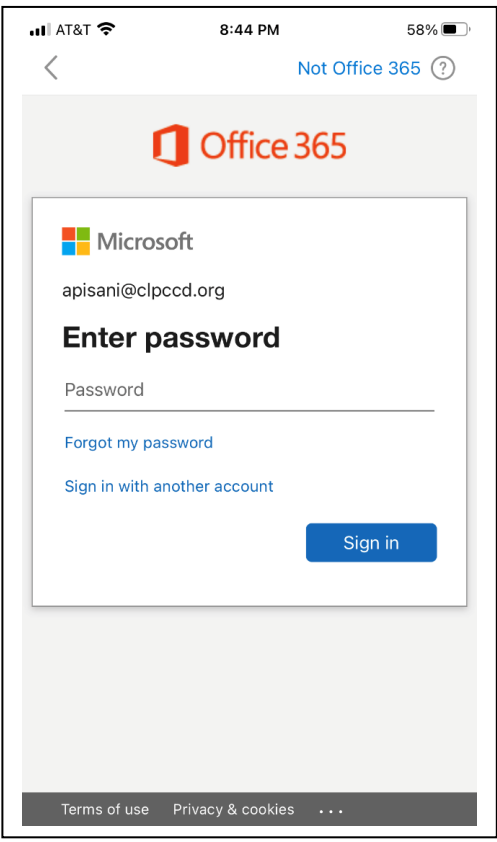